# Handout: How to submit a link to a ready-made activity on OER Commons? (OER Commons group)

## How to Submit a link to existing resources in **OER Commons**?

- 1. Visit the Use Open Data in Teaching group on <u>OER Commons</u> and join the group by clicking the 'Join this group'-button.
- 2. Click the 'Contribute to this Group'-button and choose the 'Submit' option.

Note that the submitted activity will be reviewed by the OER Commons curators before it becomes available.

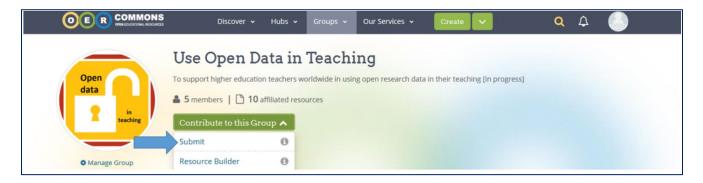

### How to use the OER Commons resource metadata fields?

(The example template can also be found in this document on OER Commons)

#### Step 1: Submit a resource

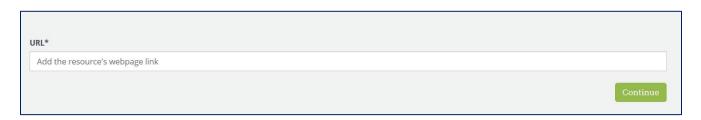

#### Step 2: Name and Describe this Resource

Title. This title should correspond with the title of the existing resource

**Decription**. Provide a brief (100-200 words) non-technical description of the activity. Start by stating that this is a teacher-led classroom activity. Next, try to include the following: 1) What the activity is about, both in terms of open data related topics and other topics. 2) Why the activity is useful. You should be able to cobble together this abstract from what you have under the 'In a nutshell'-heading from the main box on the 'Write'-tab.

Authors. Fill in the authors of the activity

**Conditions of use**. Select the Creative Commons license of this resource.

**Primary user**. Set this to Teacher.

Educational use. Leave blank, or set to Curriculum/Instruction.

**Subject areas**. This is a required field for an OER resource, so you need to choose at least one **Material type**. Set to Homework/Assignment under Activities & Assignments.

Media formats. Fill in the corresponding media format of the resource.

Educational standards. Skip.

Education level. Set at own discretion.

Grades. Leave blank.

Language. Set as appropriate.

Accessibility. Leave blank.

**Tags**. Add some descriptive keywords/tags here. One of them should probably be 'Open research data' or 'Open data'.

#### **Step 3: Preview and Submit Resource**